## **Table of Contents**

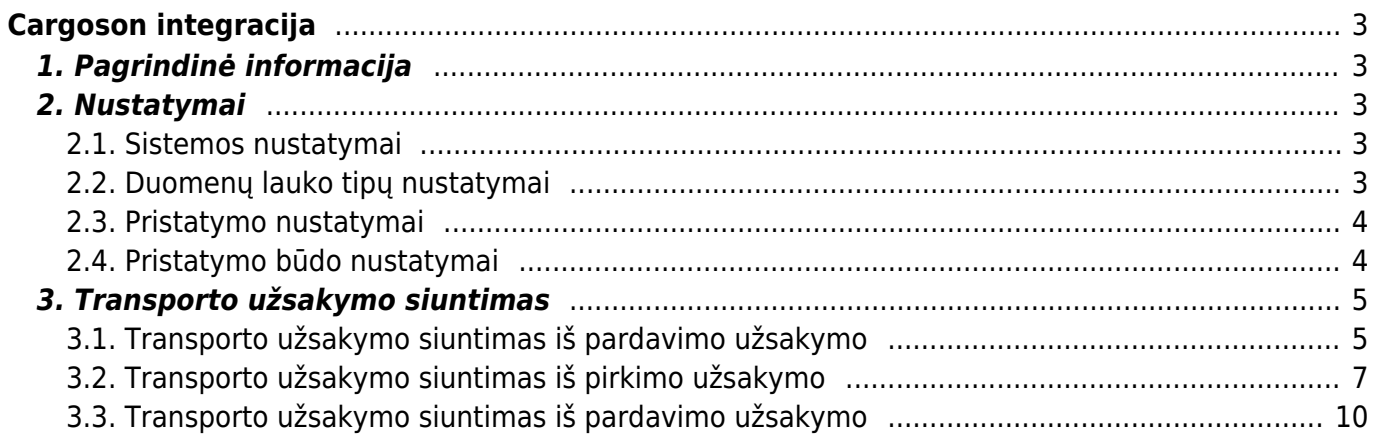

# <span id="page-2-0"></span>**Cargoson integracija**

# <span id="page-2-1"></span>**1. Pagrindinė informacija**

Cargoson yra transporto valdymo programinė įranga, leidžianti sujungti visas transporto užklausas į vieną langą ir siūlo patogų būdą pateikti užsakymus įvairiems transporto partneriams. Directo-Cargoson sąsaja leidžia tiesiogiai pateikti transporto užsakymus iš Directo, atsispausdinti transporto siuntinių korteles ir sekti siuntos judėjimą.

Šiame vadove aprašoma "Cargoson" sąsajos konfigūracija ir paslaugų diegimo veiksmai.

## <span id="page-2-2"></span>**2. Nustatymai**

### <span id="page-2-3"></span>**2.1. Sistemos nustatymai**

NUSTATYMAI → PAGRINDINIAI NUSTATYMAI → TRANSPORTAS.

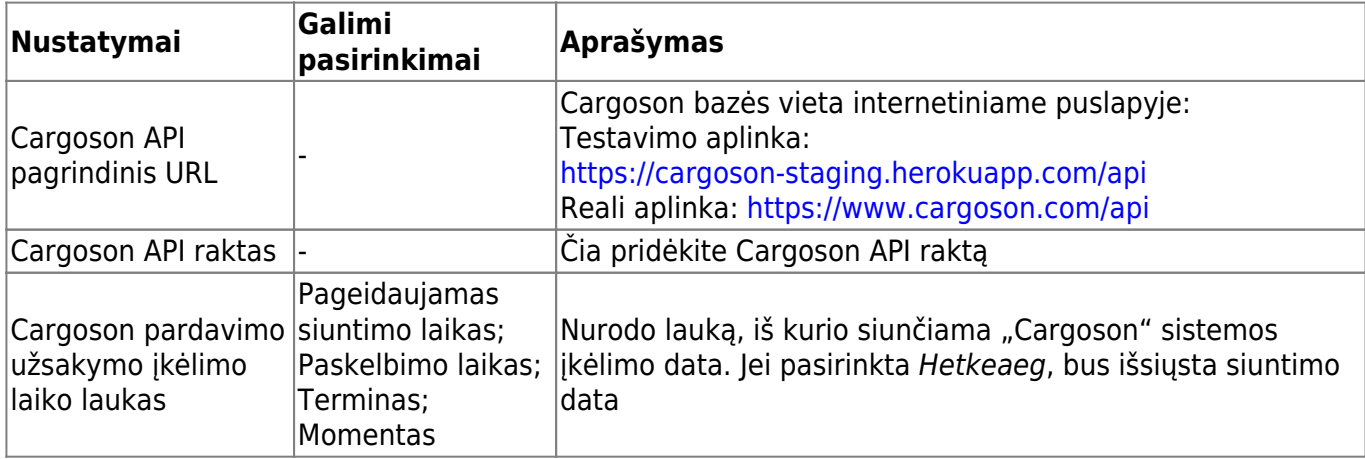

 $\overline{J}$ lei data yra praeityje, sistema visada siunčia esama laika!

## <span id="page-2-4"></span>**2.2. Duomenų lauko tipų nustatymai**

NUSTATYMAI → BENDRI NUSTATYMAI → DUOMENŲ LAUKO TIPAI → Spaudžiate F2-naujas.

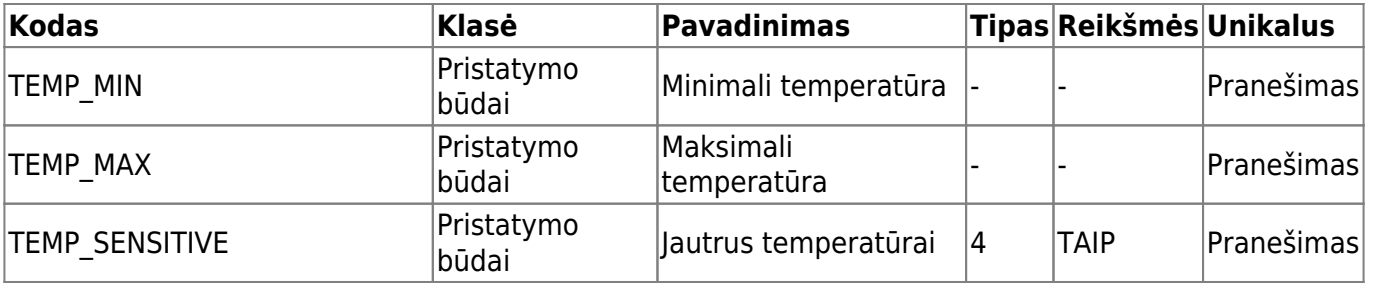

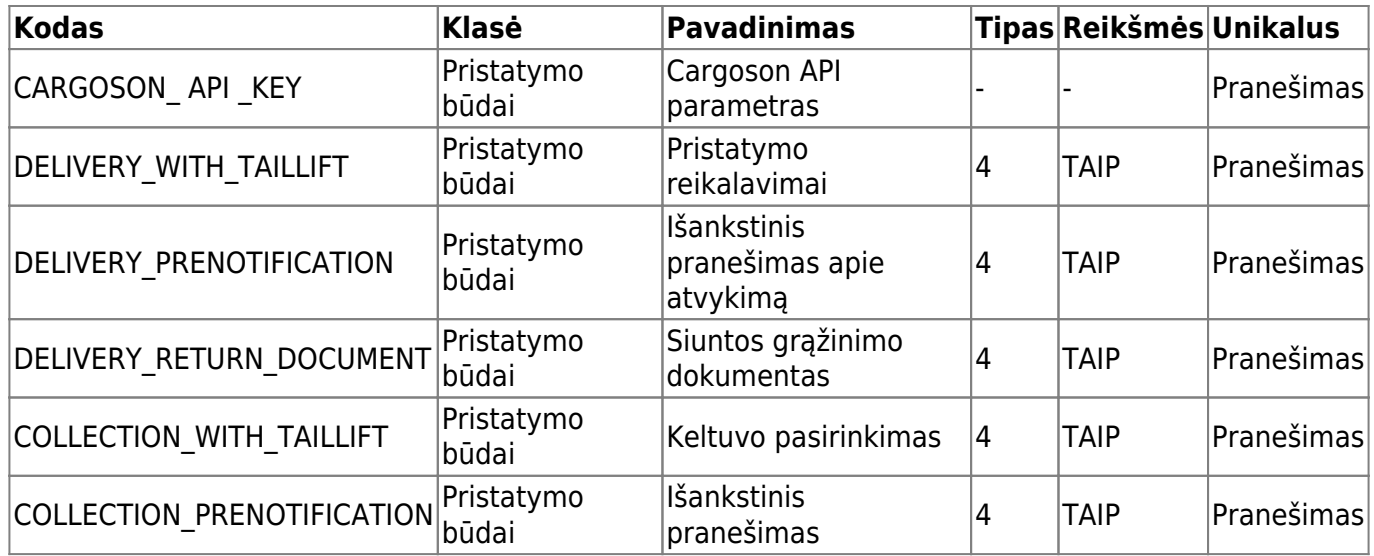

### <span id="page-3-0"></span>**2.3. Pristatymo nustatymai**

Privalomi laukeliai

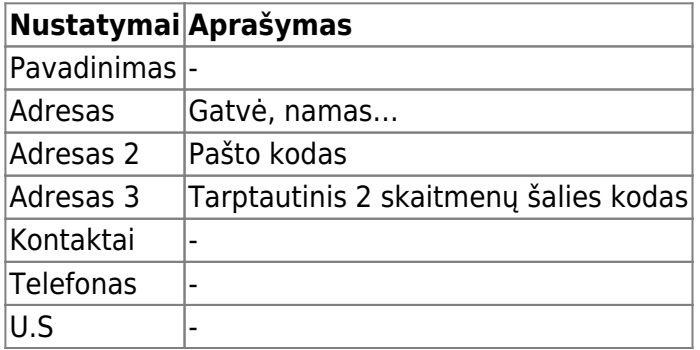

## <span id="page-3-1"></span>**2.4. Pristatymo būdo nustatymai**

Privalomi laukeliai

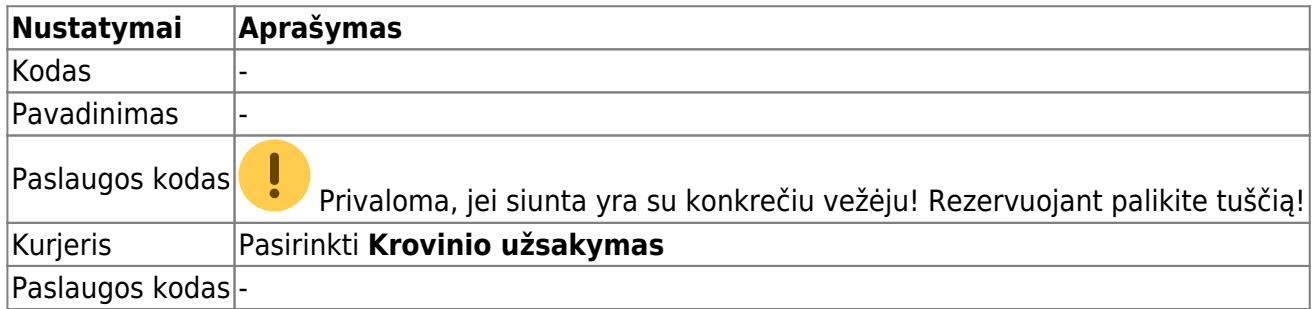

 Jei norite, kad iš Directo sistemos automataiškai būtų išsiustas su parinktu kurjeju, pvz. DPD, pristatymo būdo laukelyje **PASLAUGŲ KODAS** reikia nurodyti vežėjui Cargoson priskirtą unikalš kodą. Dėl šio kodo - būrina kreiptis į Cargoson.

## **3. Transporto užsakymo siuntimas**

## **VIENĄ UŽSAKYMĄ GALIMA IŠSIŲSTI Į CARGOSON KLEIS KARTUS, TAČIAU CARGOSON SISTEMOJE KIEKVIENO SIUNTIMO ATVEJU KURSIS NAUJAS SIUNTOS UŽSAKYMAS, T. Y. INFORMACIJA NEATNAUJINAMA.**

išsiuntus kelis kartus tą patį užskaymą, būtina prisijungus prie Cargoson sistemos atšaukti nereikalingus siuntos užsakymus

### <span id="page-4-1"></span>**3.1. Transporto užsakymo siuntimas iš pardavimo užsakymo**

Privalomi dokumento antraštės laukai

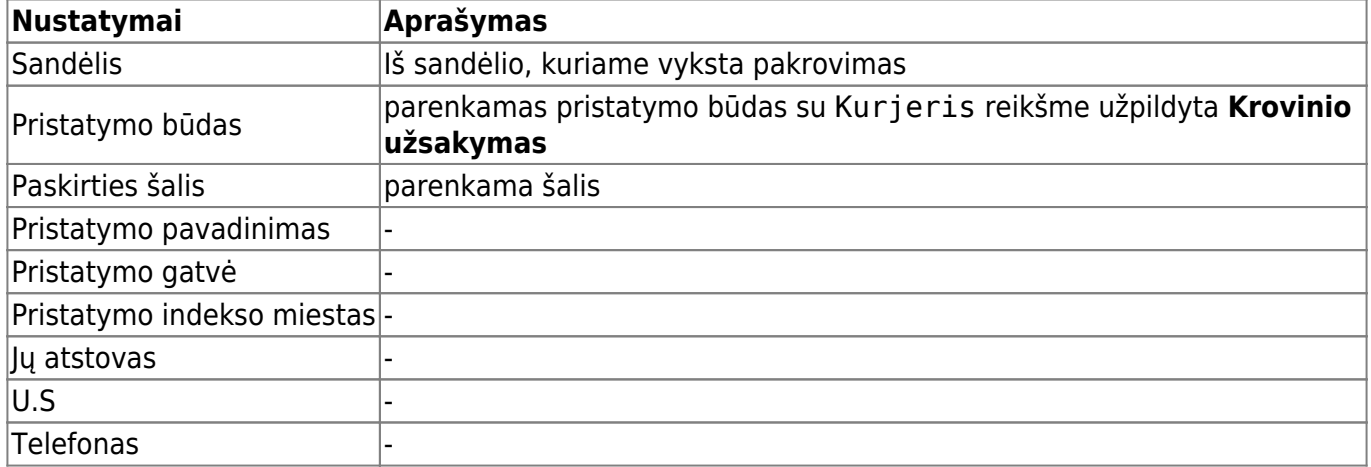

Norėdami atlikti Cargoson siuntą, pasirinkite paskutinį skirtuką (1.), užpildykite reikiamus laukus ir paspauskite mygtuką **SAADETISED**:

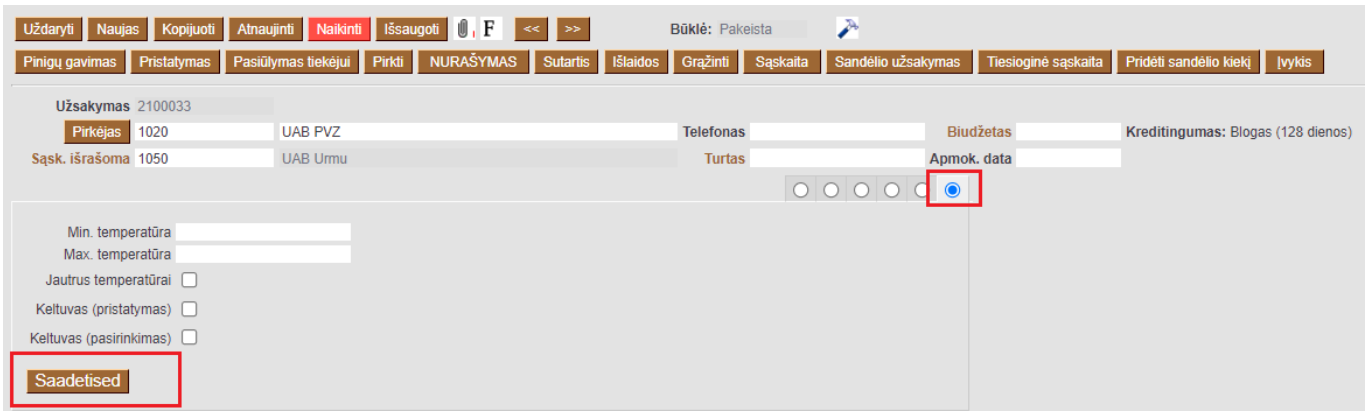

 Papildomas burbuliukas atsiras jei bus teisingai atlikti nustatymai ir užsakymo dokumente parinktas teisingas pristatymo būdas.

#### **SAADETISED** veiksmai:

<span id="page-4-0"></span>Sukurkite siuntos tipus (jei jie jau sukurti - pasirinkite reikiamą siuntos tipą)

Norint sukurti naują tipą spauskite **Pridėti** → **Sukurti naują** ir užpildykite reikiamą informaciją.

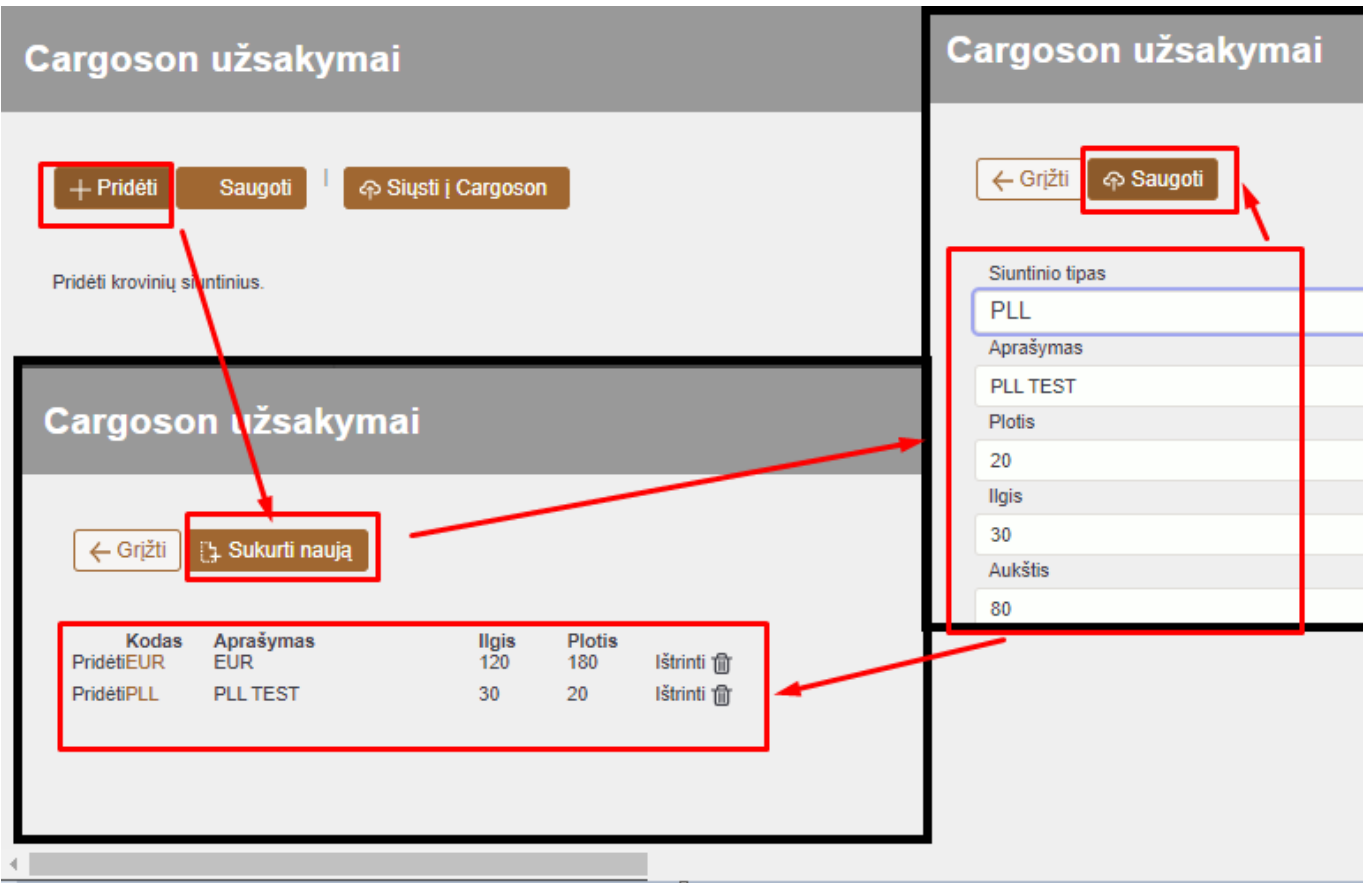

- Norint pasirinkti sukurtą spauskite **Pridėti** ir atsidariusiame sąraše ant norimos siuntos tipo kodo ir užpildykite neužpildytus parametrus;
- Norint išsiųsti Cargoson užsakymą spauskite **Siųsti į Cargoson**.

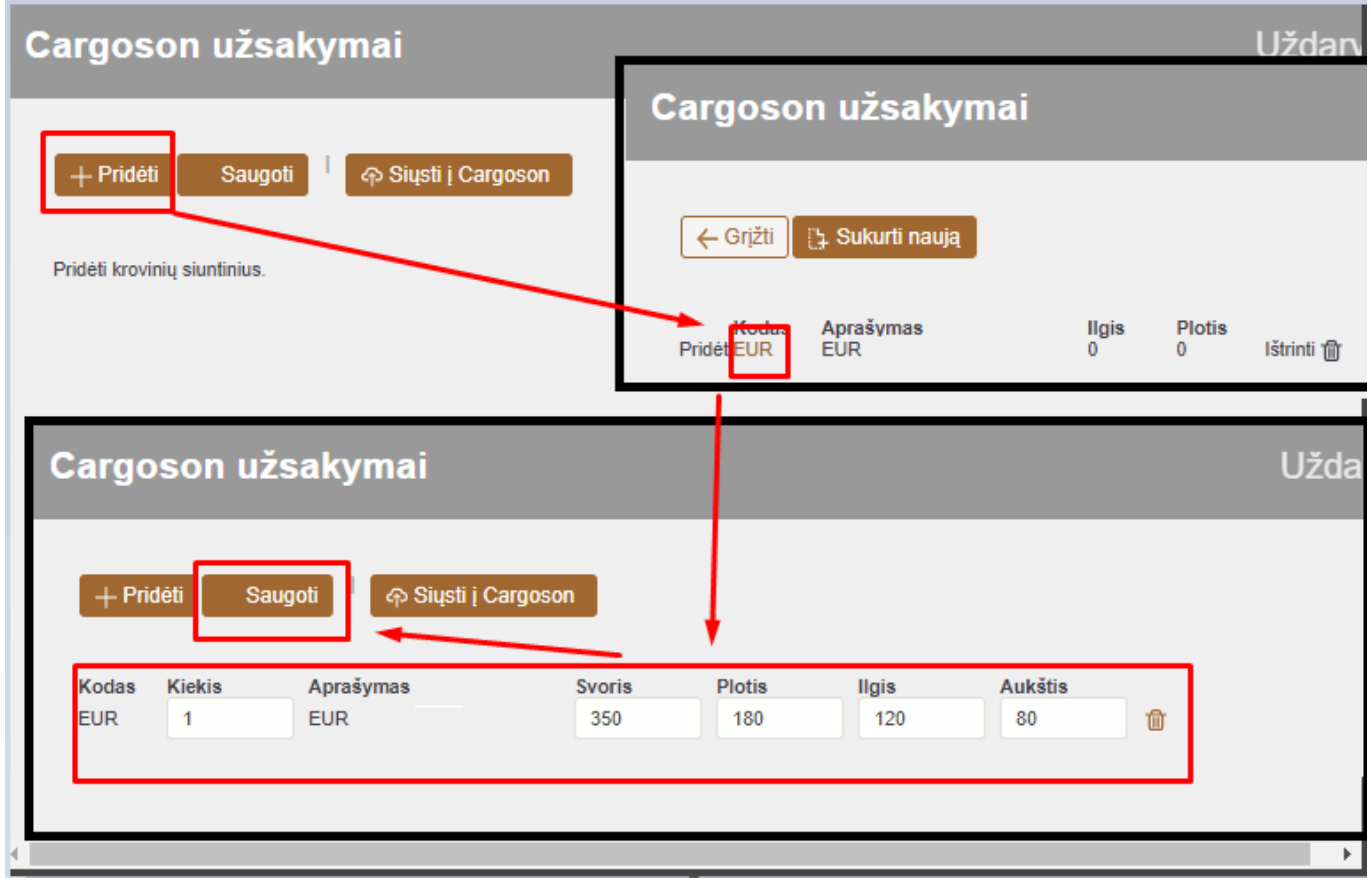

Kiekvieną kartą supildžius siuntos tipo reikšmes ir kiekius spauskite **Saugoti**

Vieną Cargoson užsakymą gali sudaryti keli skirtingi siuntos tipai

#### **Directo užsakymo dokumente:**

- Galėsite atsispausdinti siuntos etikite kai tokia bus paruošta Cargoson sistemoje;
- Ties Sekimas galėsite sekti siuntą, kai siunta bus užsakyta Cargoson sistemoje;
- Cargoson ID pagal šį numerį galėsite surasti Directo užsakymą Cargoson sistemoje.

#### **Cargoson sistemoje galėsite:**

- Matyti iš Directo išsiųstą informaciją;
- Šalia Cargoson numerio matysite Directo užsakymo dokumento numerį;
- Redaguoti cargoson užsakymą;
- Priskirti vežėją ar išsiųsti jam užklausą.

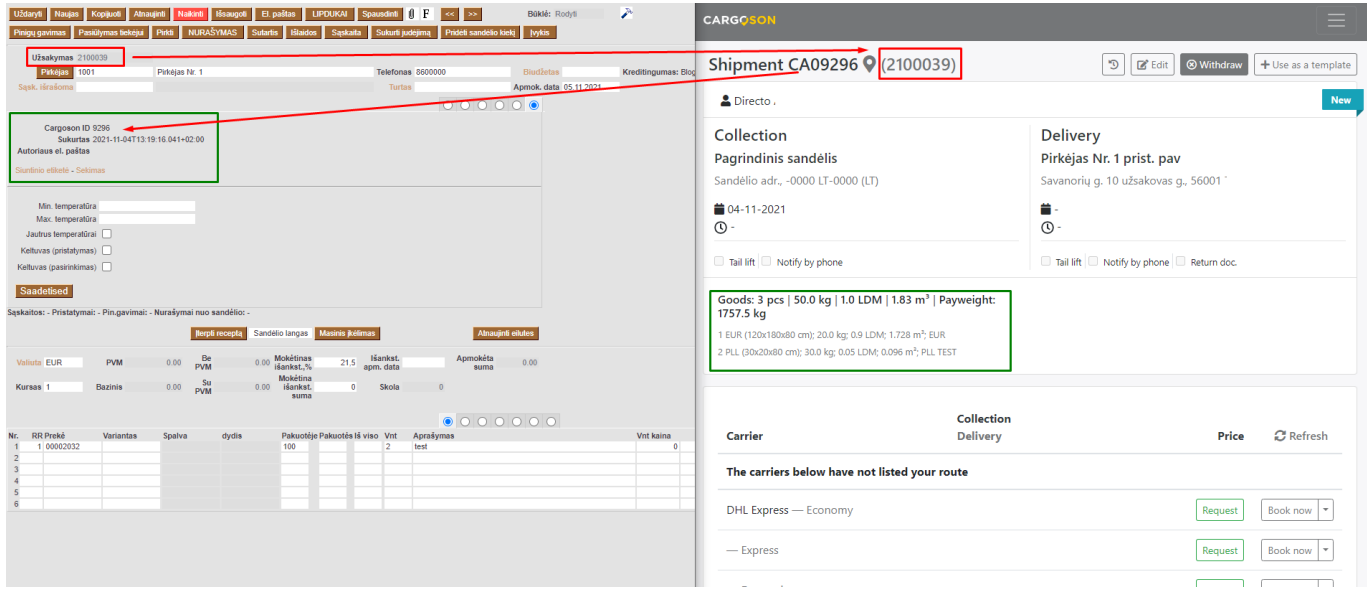

#### <span id="page-6-0"></span>**3.2. Transporto užsakymo siuntimas iš pirkimo užsakymo**

Reikia pasirinkti iš kurio laukelio, bus parenkamas surinkimo laikas. Einate: NUSTATYMAI → PAGRINDINIAI NUSTATYMAI → TRANSPORTAS:

#### **TRANSPORTAS**

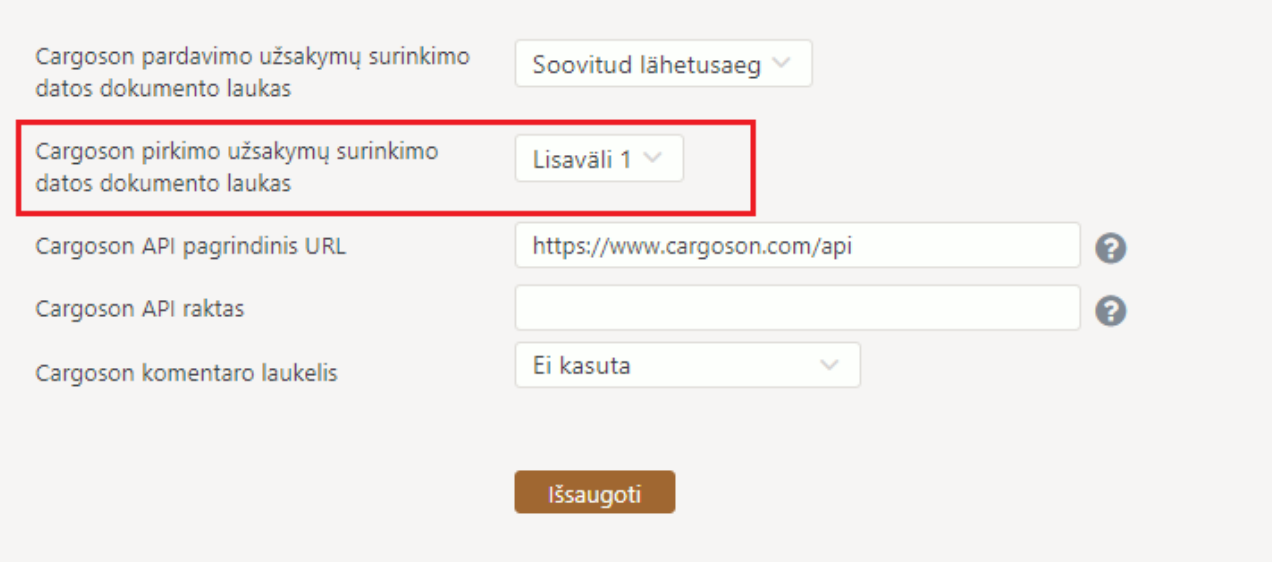

#### **Privalomi laukai:**

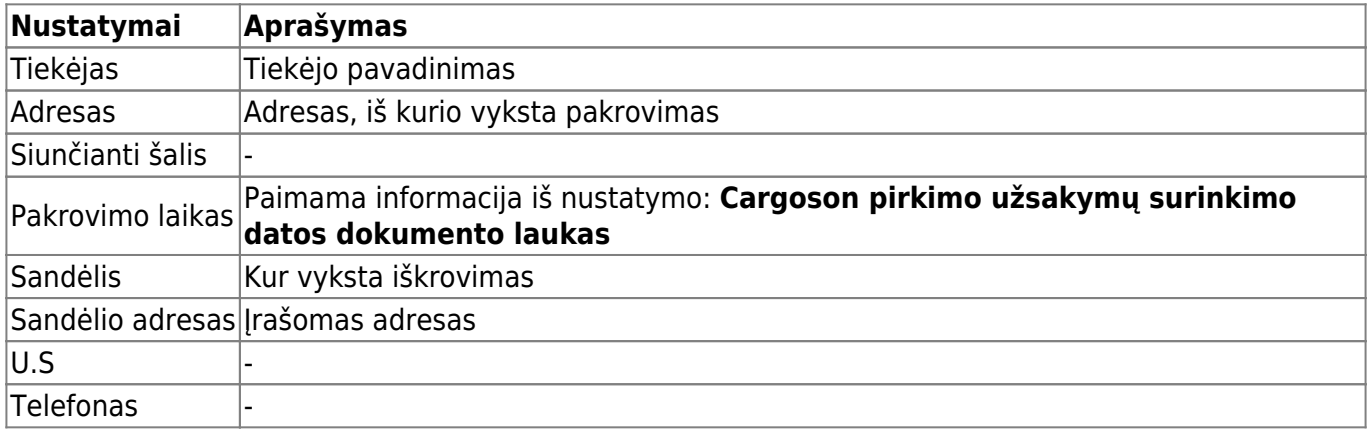

Norėdami atlikti Cargoson siuntą, pasirinkite paskutinį skirtuką (1.), užpildykite reikiamus laukus ir paspauskite mygtuką **SAADETISED**:

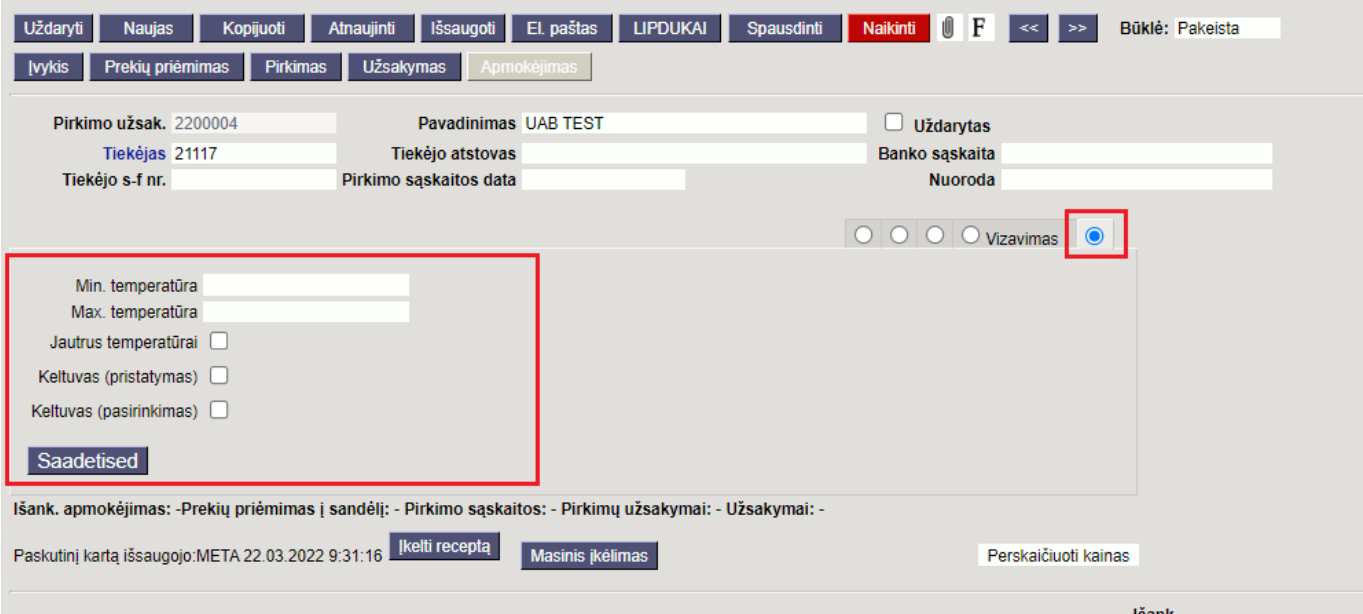

 Papildpomas burbuliukas atsiras jei bus teisingai atlikti nustatymai ir pirkimo užsakymo dokumente parinktas teisingas pristatymo būdas

#### **SAADETISED** veiksmai:

Sukurkite siuntos tipus (jei jie jau sukurti - pasirinkite reikiamą siuntos tipą)

Norint sukurti naują tipą spauskite **Pridėti** → **Sukurti naują** ir užpildykite reikiamą infroamciją

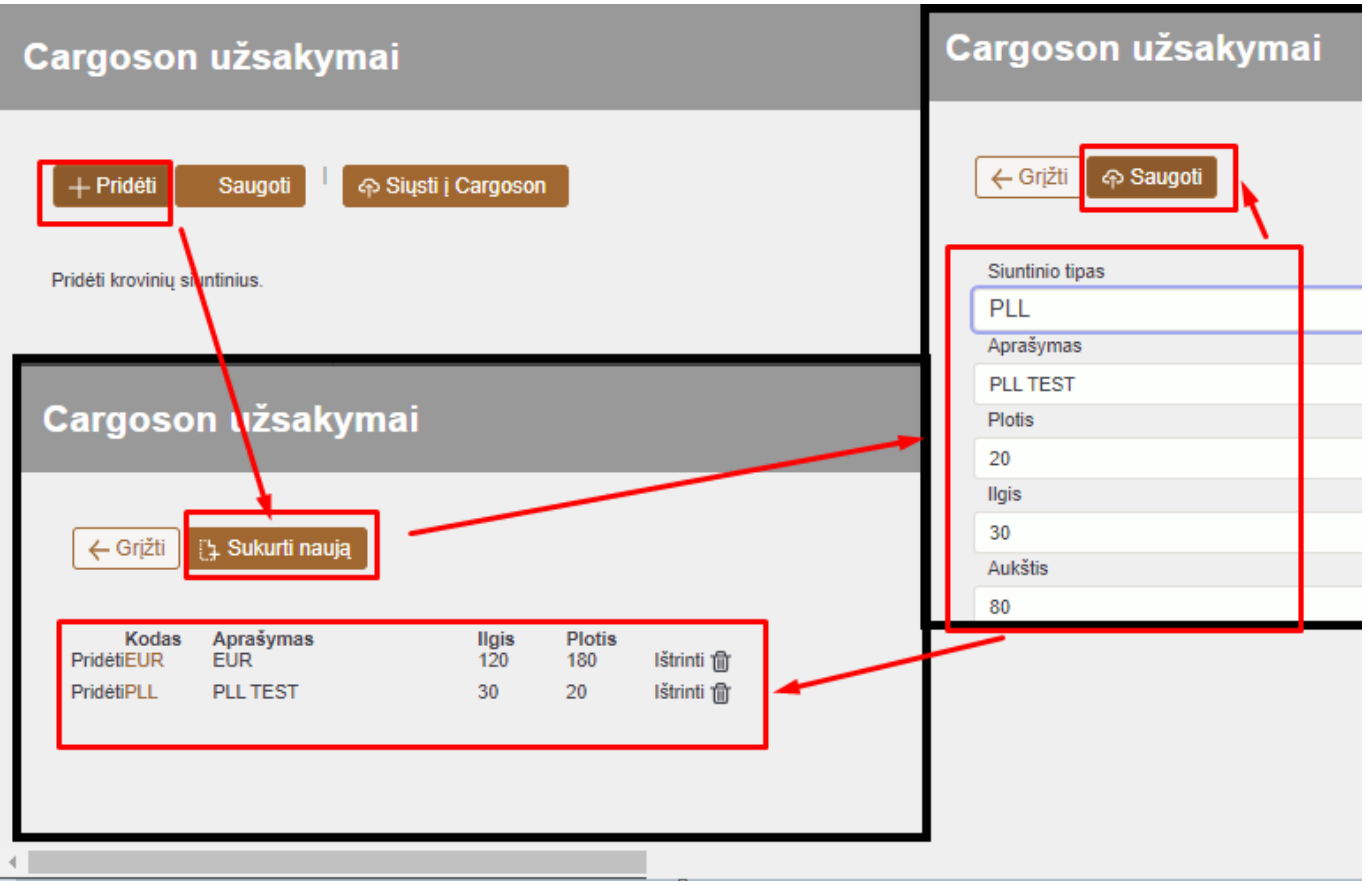

- Norint pasirinkti sukurtą spauskite **Pridėti** ir atsidariusiame sąraše ant norimos siuntos tipo kodo ir užpildykite neužpildytus parametru;
- Norint išsiųsti Cargoson užsakymą spauskite **Siųsti į Cargoson**

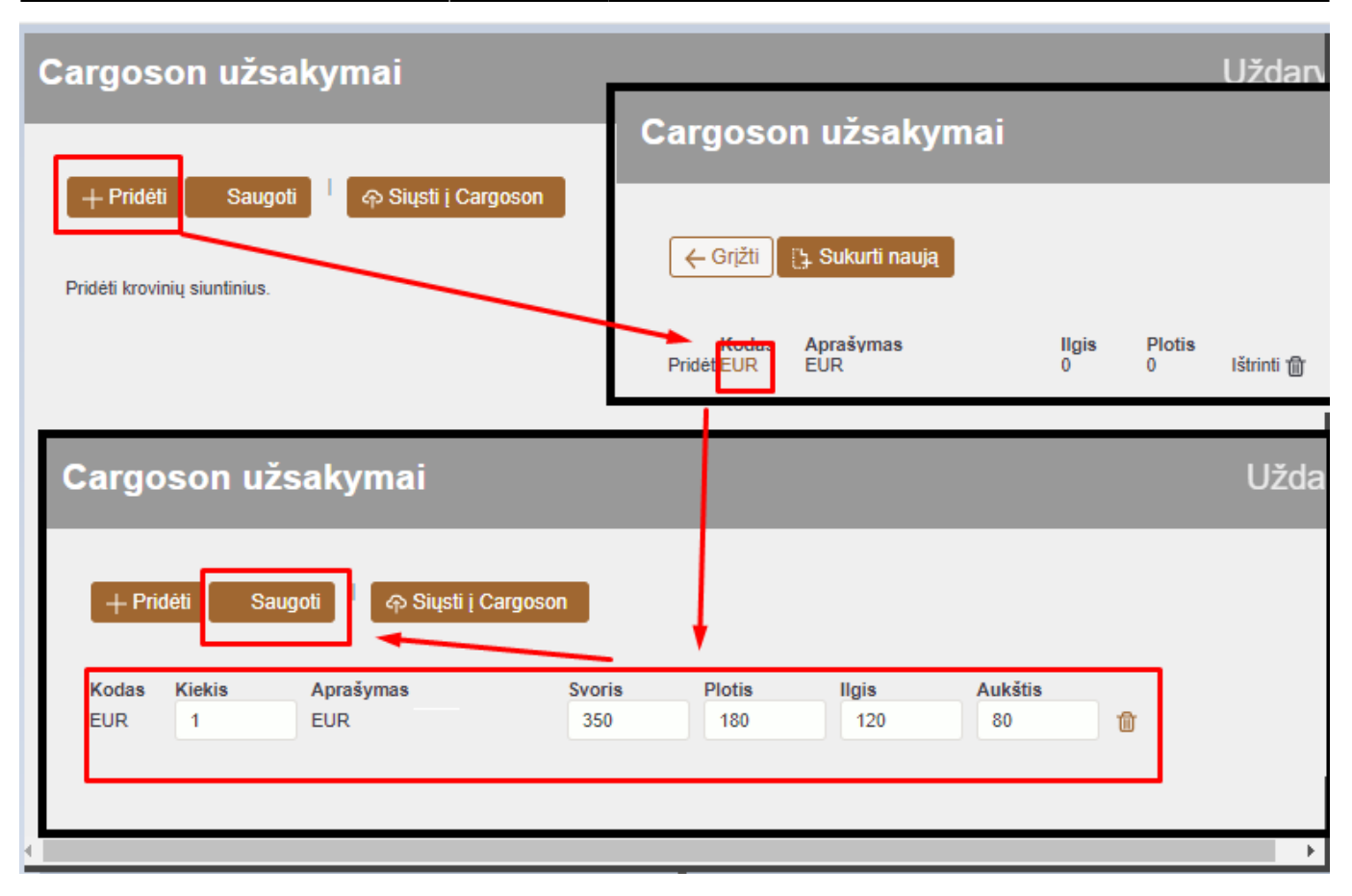

Jei dar kartą paspausite **Siųsti į Cargoson**, bus sukurta nauja Cargoson siunta, bet liks senoji!!!

## <span id="page-9-0"></span>**3.3. Transporto užsakymo siuntimas iš pardavimo užsakymo**

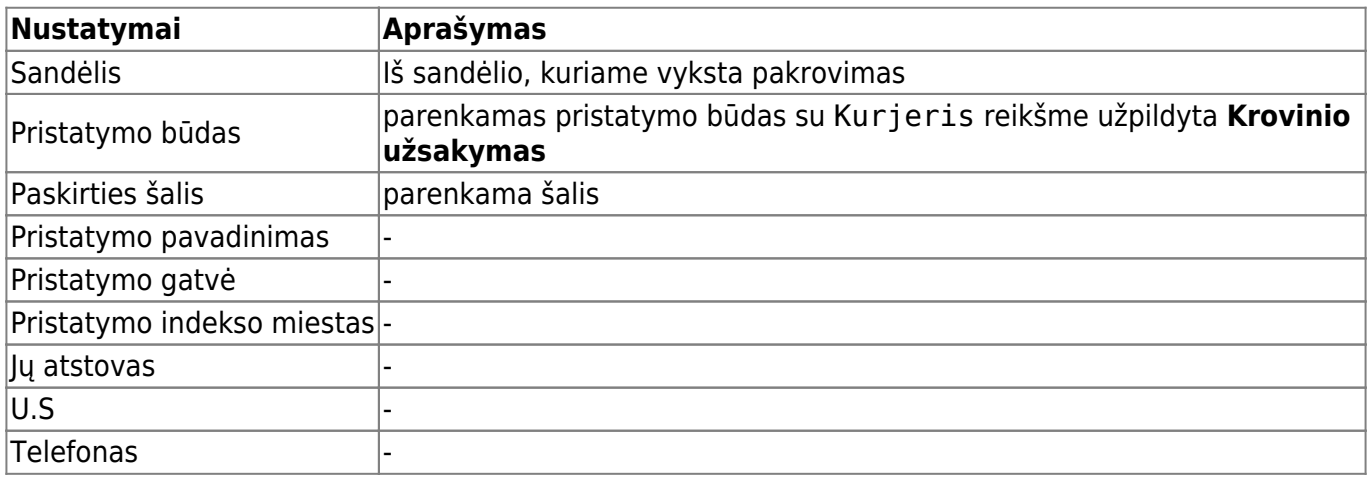

Privalomi dokumento antraštės laukai:

Norėdami atlikti Cargoson siuntą, pasirinkite paskutinį skirtuką (1.), užpildykite reikiamus laukus ir paspauskite mygtuką **SAADETISED**:

From: <https://wiki.directo.ee/> - **Directo Help**

Permanent link: **<https://wiki.directo.ee/lt/cargoson?rev=1674477736>**

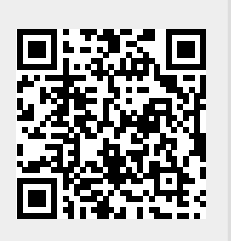

Last update: **2023/01/23 14:42**